## 国税庁年調ソフト データ取込機能のご案内

国税庁の年調ソフトで出力した電子データ (XML ファイル) を給与計算システムに取り込んで年末調整の 計算や提出資料の出力に使用することを目的とした機能です。

本機能は年調データ入力を行う際の補助機能として使用してください。年調データ入力は今まで通りの入力 方法でも登録可能です。(給与計算システム[1102]年調データ入力に直接入力)

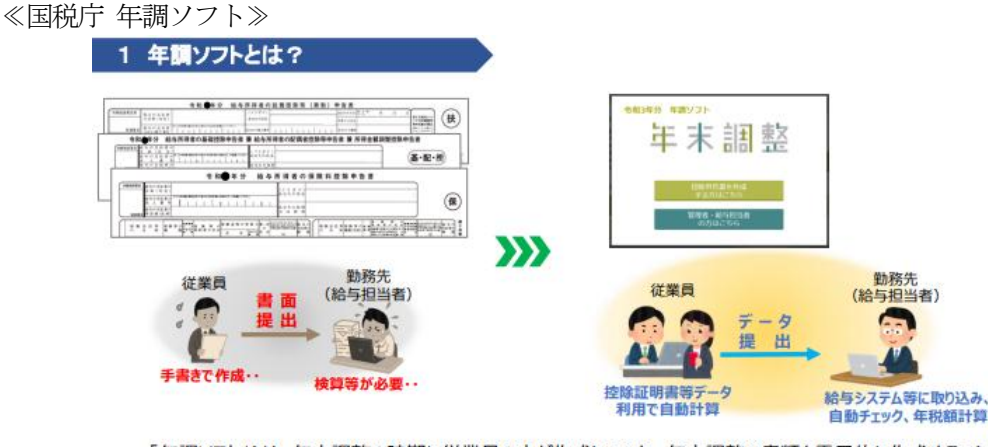

「年調ソフト」とは、年末調整の時期に従業員の方が作成していた、年末調整の書類を電子的に作成すること ができる、国税庁が提供する無料のアプリです。 年調ソフトを使って作成することで、控除額の計算、扶養親族等の年齢の判定、控除が受けられるかの判定 などを自動で行うことができます。

国税庁ホームページ

年末調整手続の電子化に向けた取組について|国税庁 (nta.go.jp)

→ <https://www.nta.go.jp/users/gensen/nenmatsu/nencho.htm>

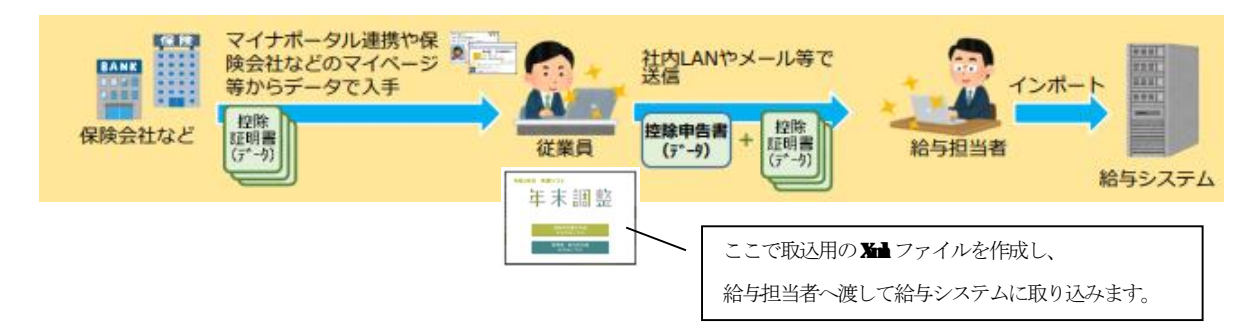

≪年調の流れ≫

※ 年調ソフトを利用して、年末調整の書類を従業員が作成する際に、勤務先の RC 等を利用する場合は、 勤務先の R 等に年調ソフトをインストールする必要があります。また、マイナポータル連携を行う ためのICカードリーダライタなども必 要となります。年調ソフトは、1台のPC にインストールすれば、 複数人で利用することも可能です。

≪職員の方にやっていただくこと≫

- ① 国税庁 年調ソフトの入手
- ② 年調ソフトに本人の基本情報(氏名や住所、生年月日など)や扶養親族の情報を入力
	- ※ 登録時にID とパスワードの設定が必要です。 その際、ID は社員番号 (9桁) を設定 します。(給与システムの社員番号と一致させてデータを取り 込みます。)パスワードは任意のものを設定します。
- ③ 保険料控除証明書データを取得し年調ソフトに入力
	- 入力方法(A、B、Cのいずれかで行う。)
		- A マイナポータル連携による一括取得
		- → データ取得後、年調ソフトで年末調整書類作成時に「マイナポータル連携」を選択
		- B 保険会社のお客様ページからダウンロード
			- → データ取得後、年調ソフトで年末調整書類作成時にダウンロードしたファイルを選択
		- C 保険会社から送付される控除証明書ハガキ
			- → 年調ソフトで直接入力
- ④ 年調ソフトで作成した書類を出力(電子データとPDF ファイル)して給与担当者に提出
	- 出力例) XXXXXXXXX(ID).pdf

## XXXXXXXXX(ID)\_ nopass.zip

- XXXXXXXXX(ID)\_ pass.zip
- ※ 年調ソフトの操作については国税庁「年調ソフトヘルプデスク」にお尋ねください。

≪給与計算システムでの対応(給与担当者にやっていただくこと) ≫

- ·職員から「XXXXXXXXX(ID)\_nopass.zip」というファイル名のZIP ファイルを回収します。
	- 回収したファイルは一つのフォルダにまとめておきます。
- ・プログラムを起動し回収したファイルのデータを取り込みます。
	- 年調ソフトから取り込む項目
		- ・人事マスタの情報
			- 基本情報Ⅰ:住所
			- 家族情報 :配偶者の氏名、生年月日、住所、非居住者区分、障害区分 扶養親族の氏名、生年月日、住所、非居住者区分、障害区分、扶養区分
			- 控除情報 :本人区分1、本人区分2、配偶者区分、配偶者の障害区分、ひとり親

扶養数、老人数、老人数(同居)、障害者数、障害者数(同居)、特定扶養数

- ・年調データの情報
	- 申告分 :新生命保険、旧生命保険、介護医療、新個人年金、旧個人年金、社会保険、地震保険 旧長期損害、小規模共済
	- 控除分 :住宅控除、配偶者控除、配特控除、配・所得

住宅借入金等特別控除の内訳:居住開始年月日、年末残高

## ※ 年調ソフトにあって給与システムにない配偶者/扶養親族は新規追加します。

※ 給与システムにあって年調ソフトにない配偶者/扶養親族は自動削除しません。

- 取り込めない項目
	- ・人事マスタの家族情報 :続柄
	- ・年調データ :所得金額調整控除の区分

住宅借入金等特別控除の内訳… 区分、居住開始年月日2、区分2、年末残高2

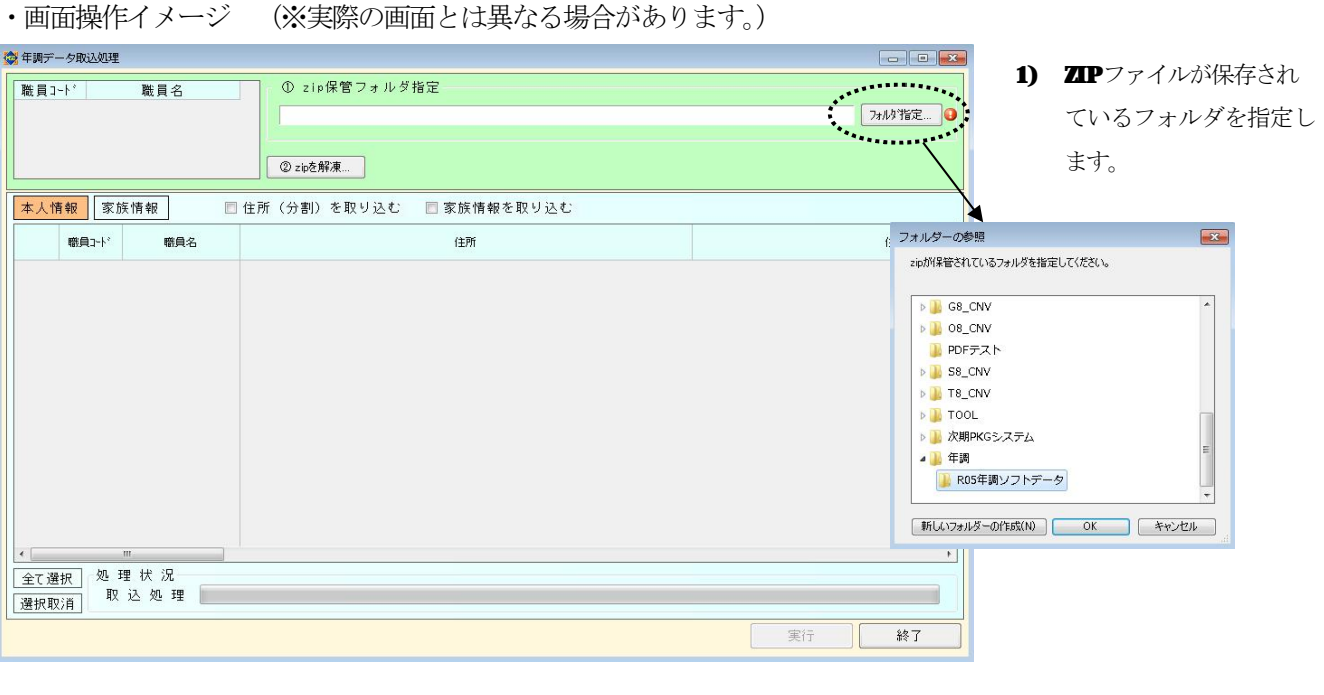

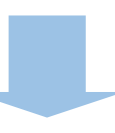

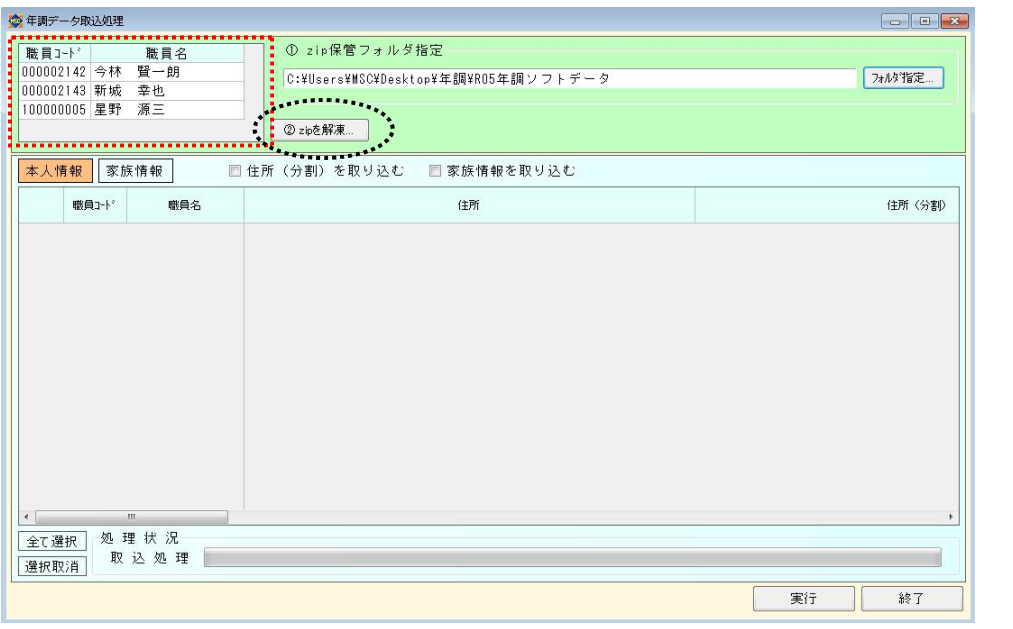

- 2) 左上の一覧に取込対象と なる職員が表示されます。
- 3) 確認ができたら、 「②zipを解凍」ボタンを 押下します。

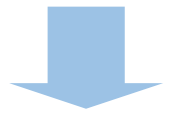

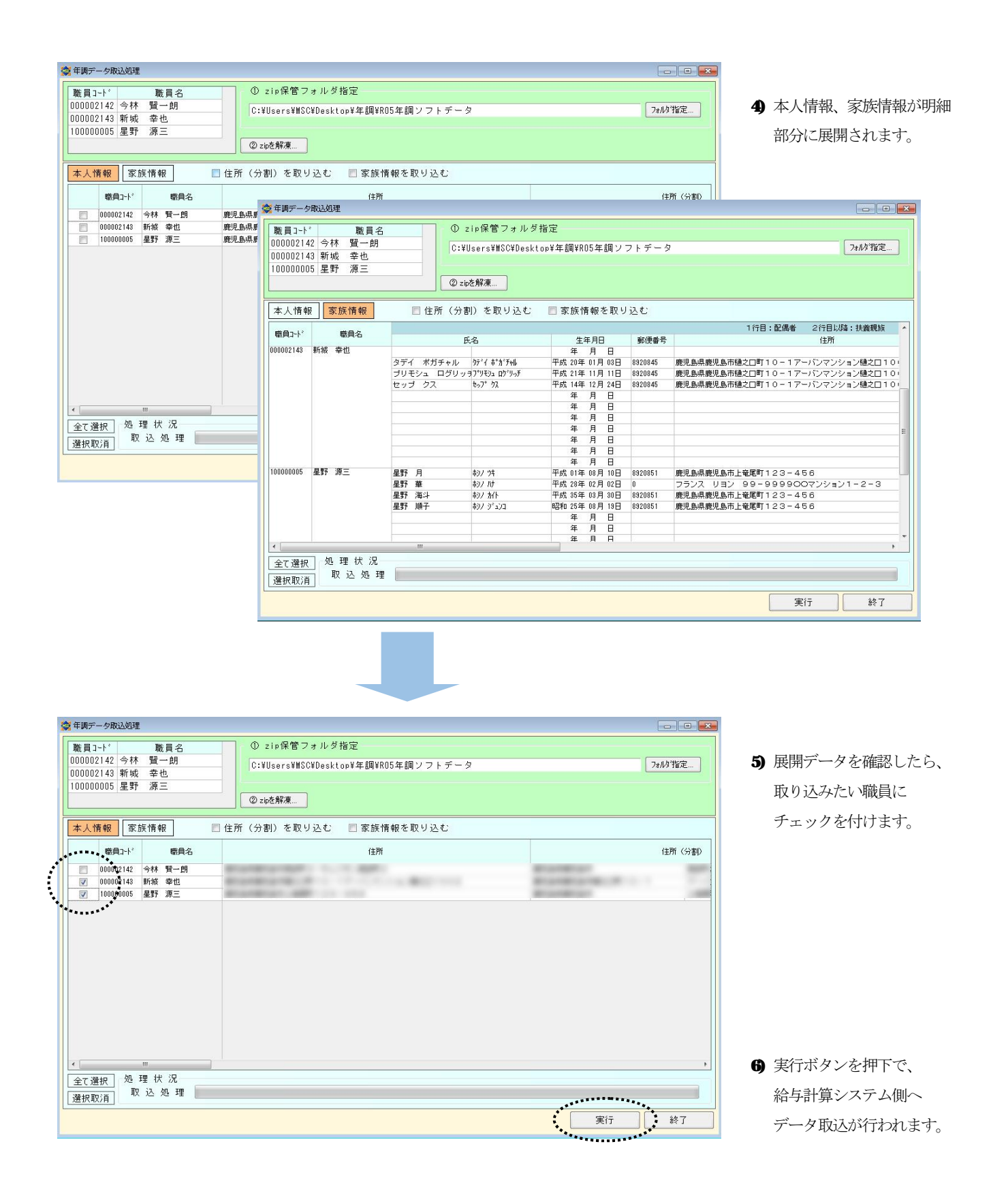

## ※ 年調データ取り込み後は給与計算システム側で内容の確認および取り込めない項目の登録を 行ってください。